## **User Manual**

for students to apply for

## **No Objection Certificate**

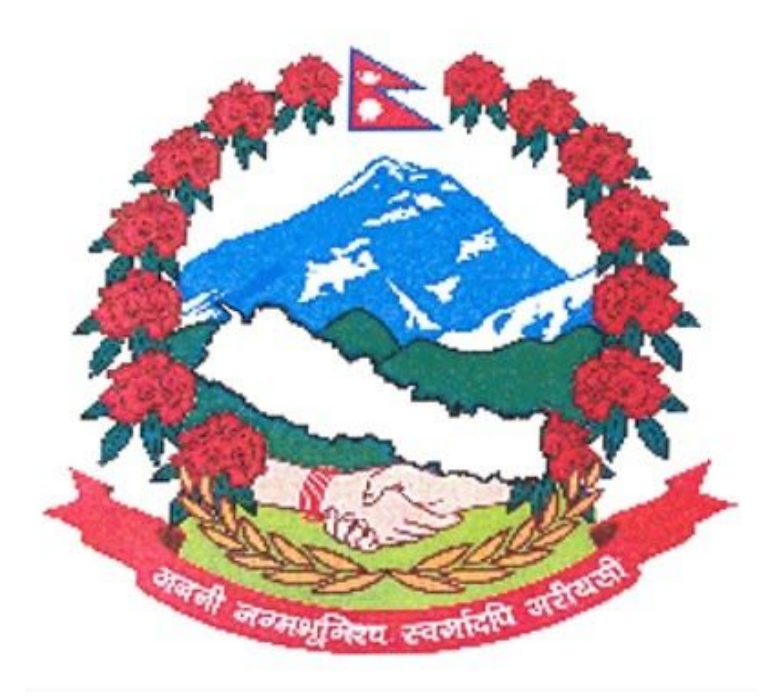

**Nepal Government**

**Ministry of Education, Science And Technology**

➢ Open URL : [http://noc.moest.gov.np](http://noc.moest.gov.np/)

## ➢ Locate and Click on Apply Noc?

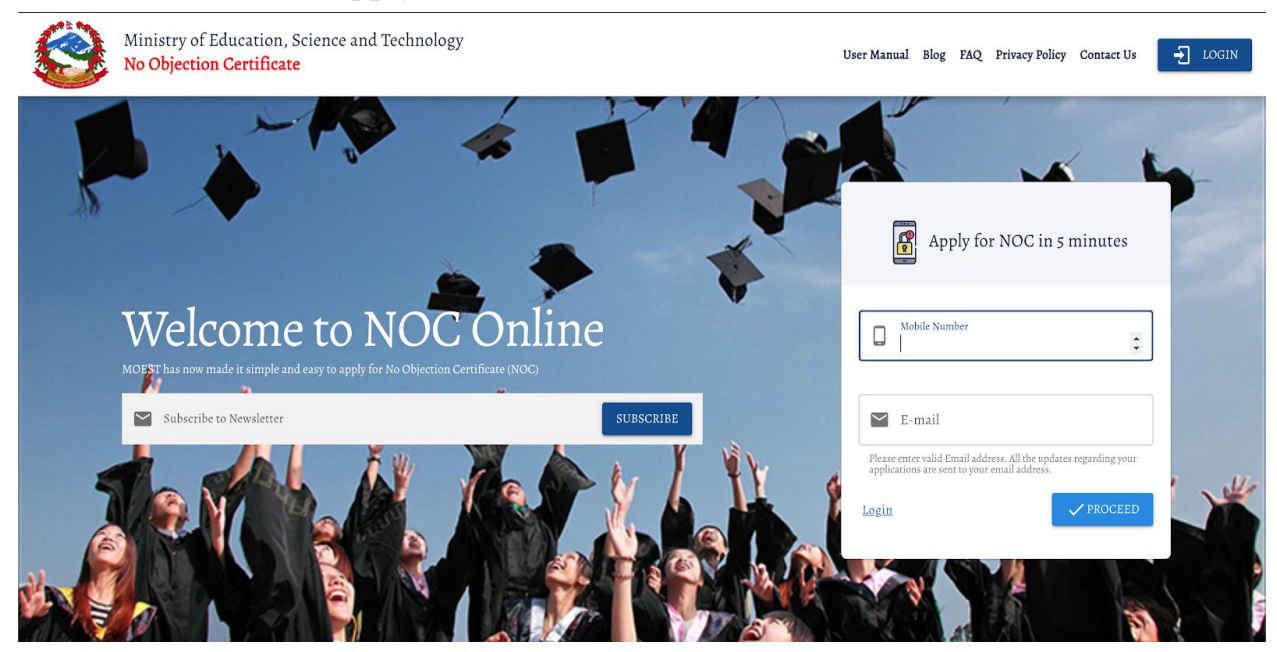

➢ Enter your phone number and email Respectively and click on proceed.

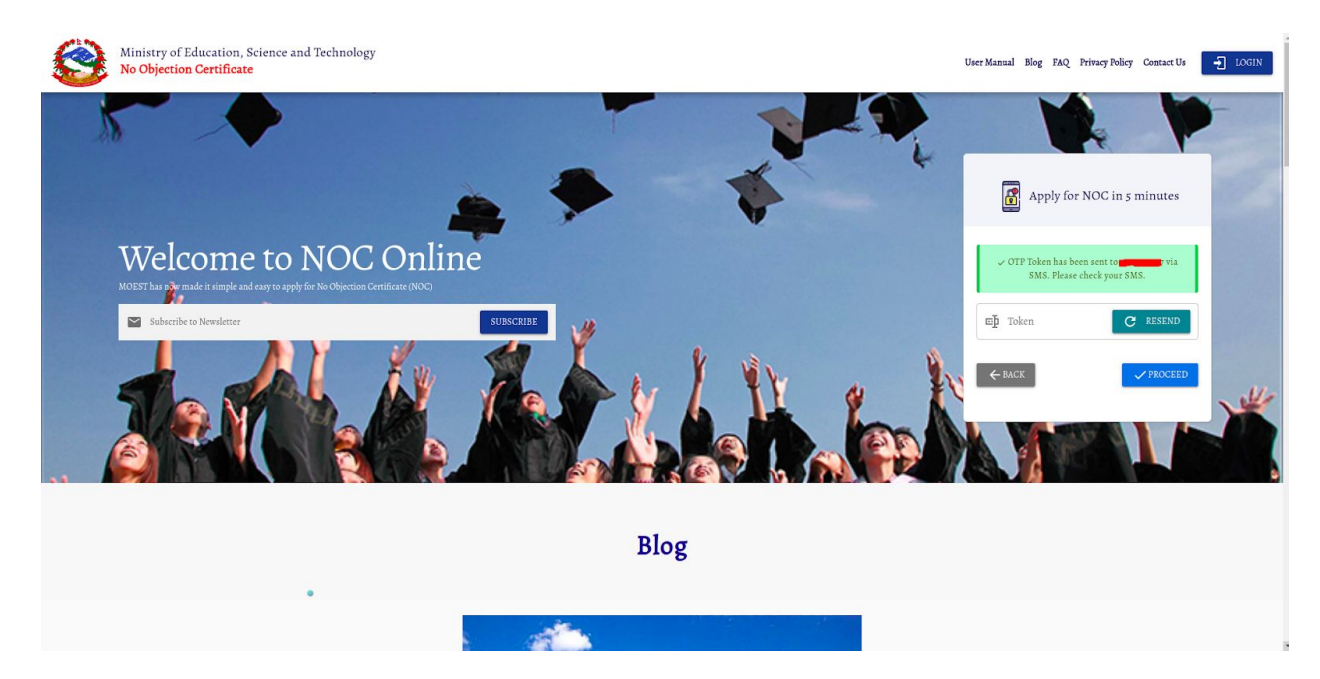

- ➢ Enter OTP(One Time Password) from your mobile phone's message box and click on the Proceed button.
- $\triangleright$  Click on the Resend button if you don't get a message within 2 minutes.

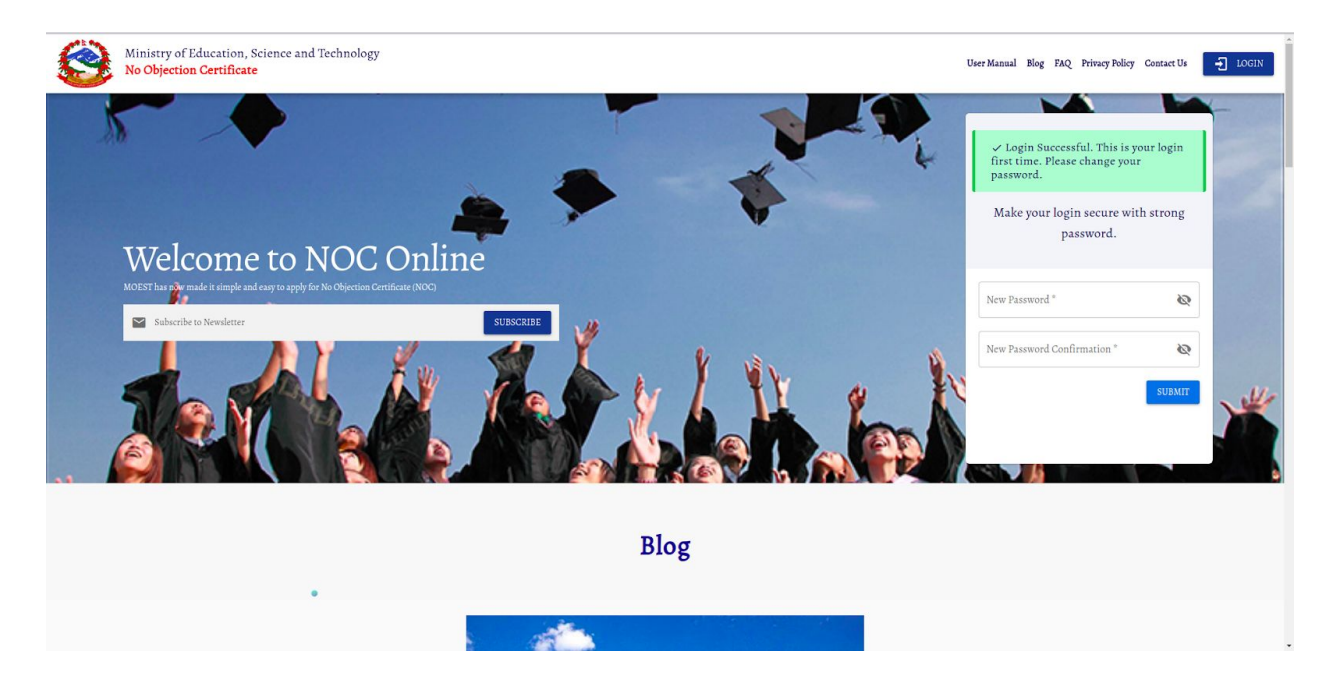

➢ Now enter your password , confirm it and click on the submit button.

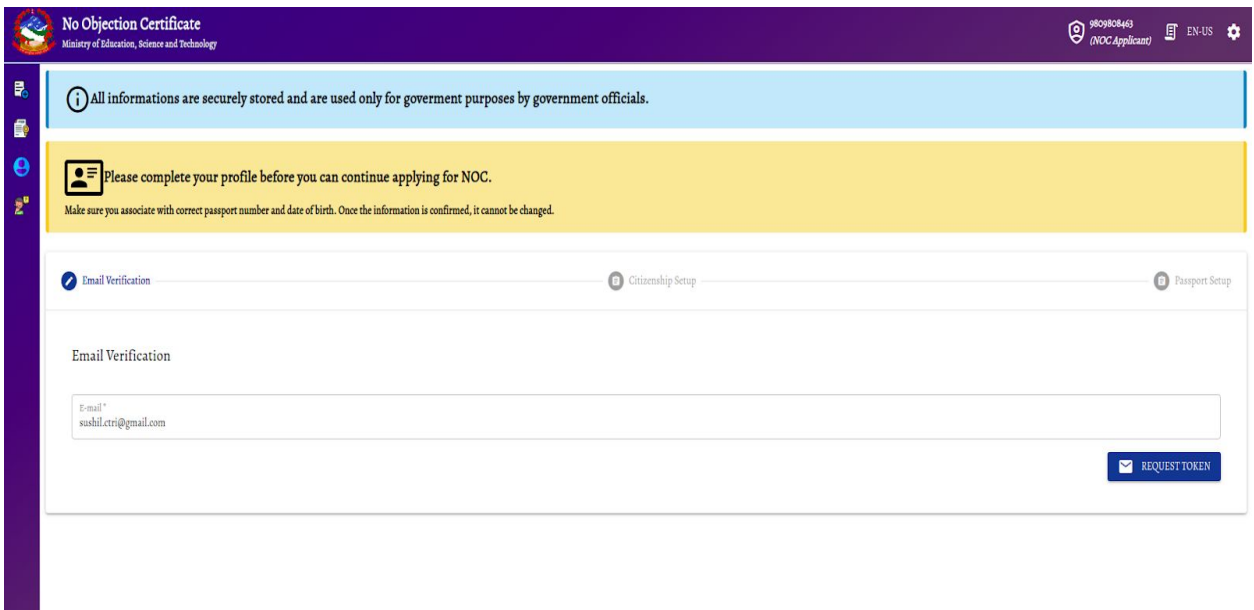

➢ Verify your email address and click on the request token.

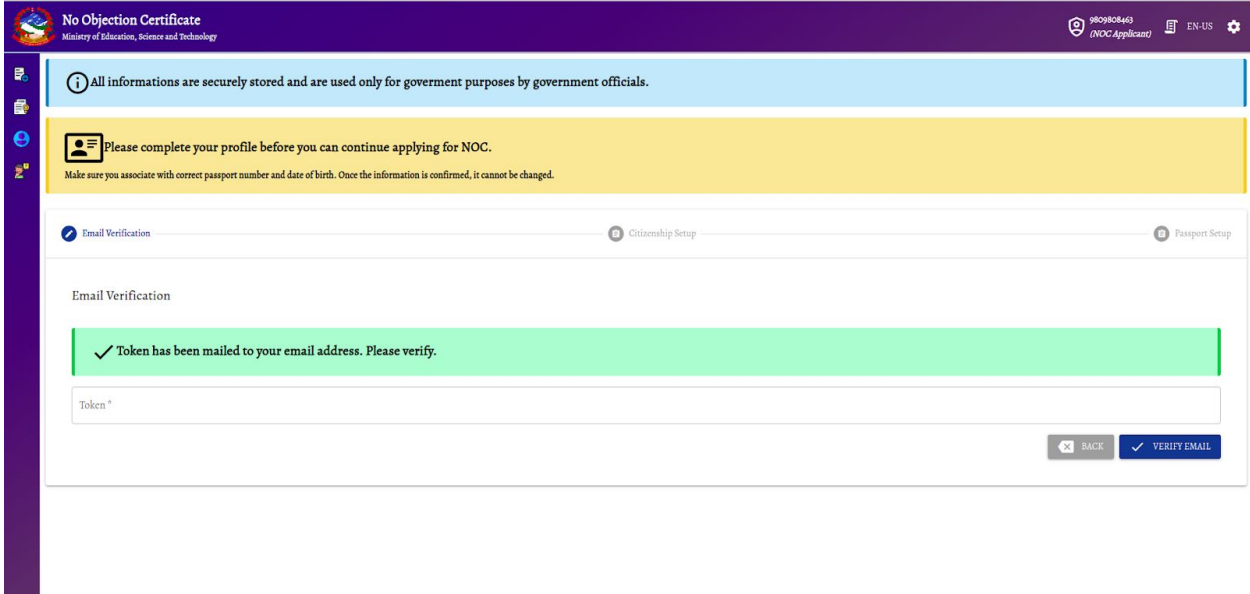

➢ Open Email and enter the email verification token from your email and click on the verify email.

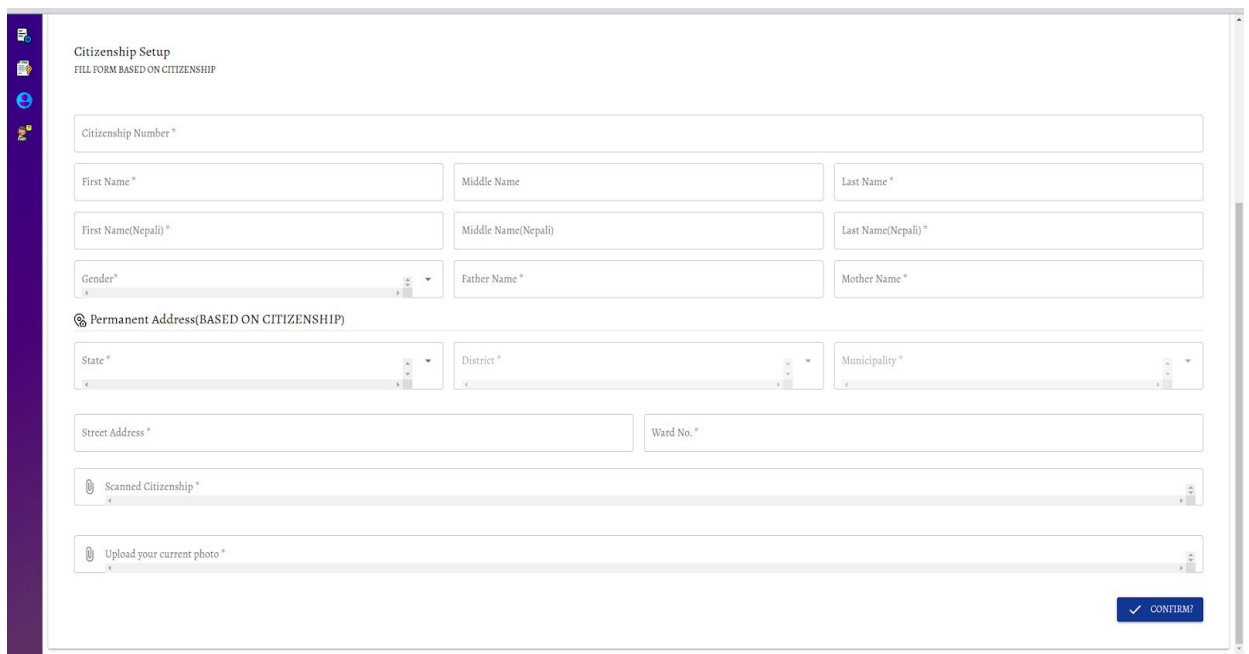

➢ Fill all the fields and upload documents and click on proceed.

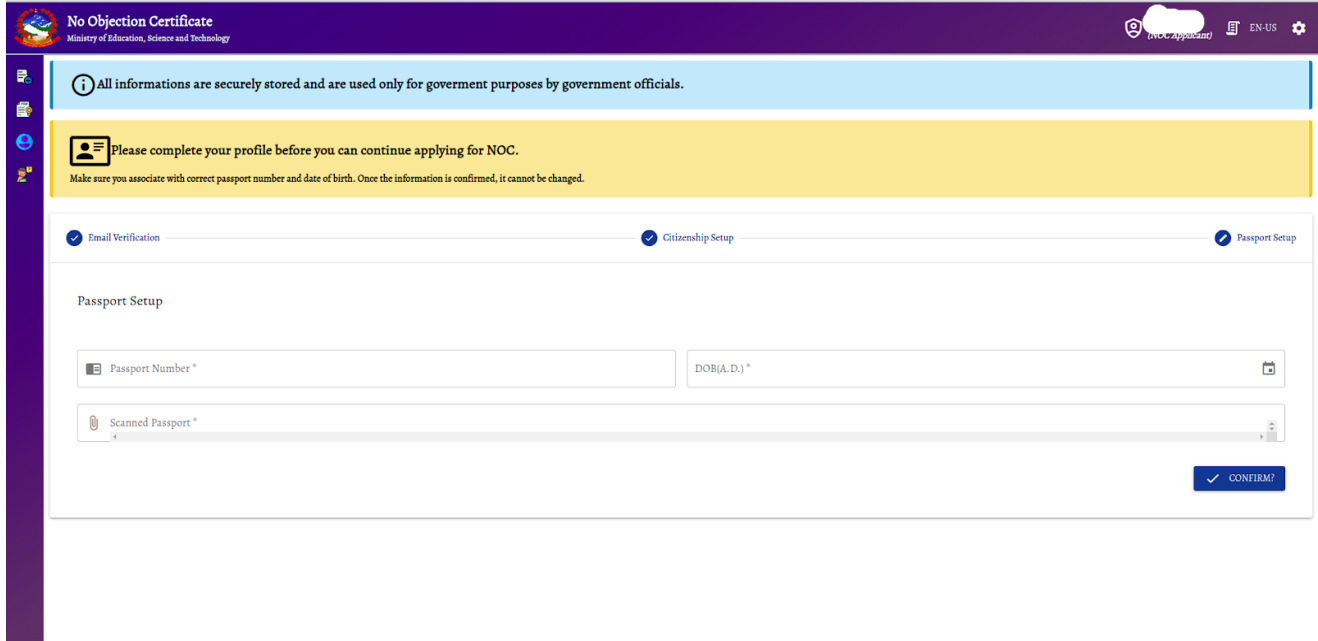

➢ Add your passport details and click on Confirm.

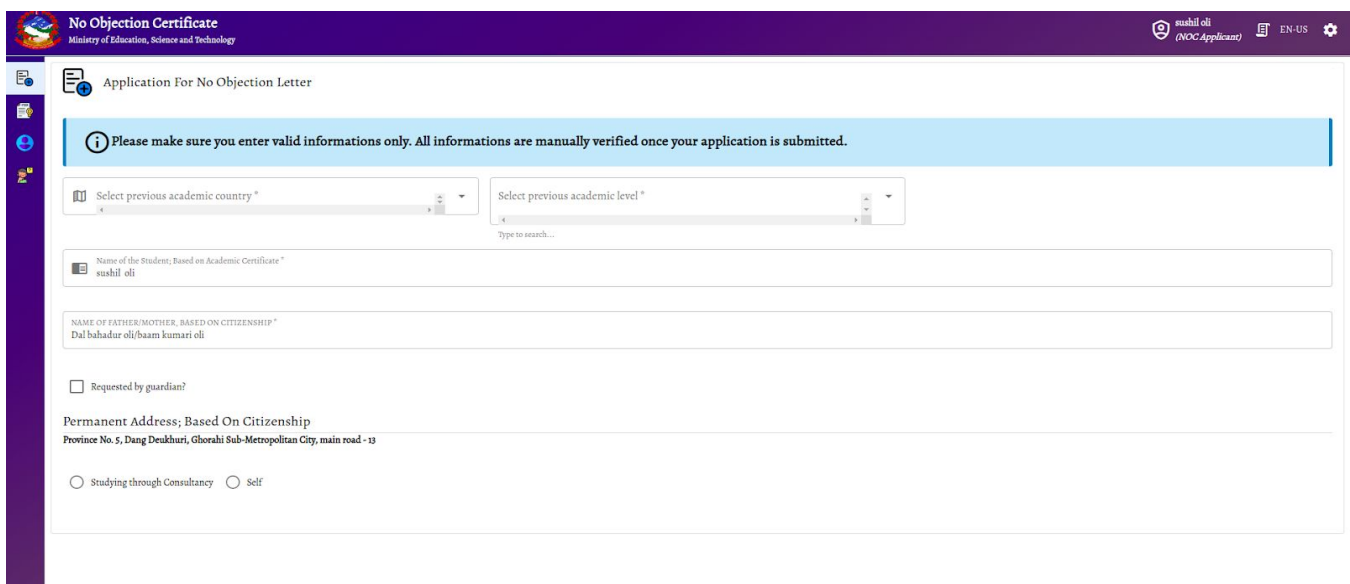

➢ Select your previous academic country.

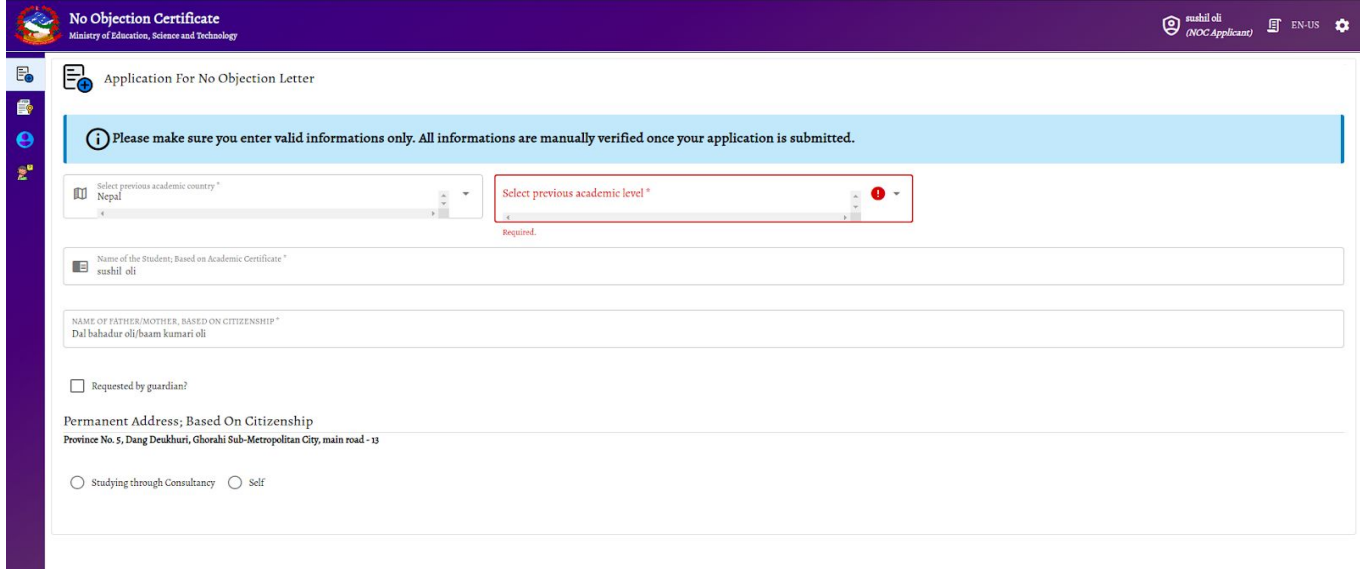

➢ Select your previous Academic level, when selected faculty or stream will appear on the screen and select your stream.

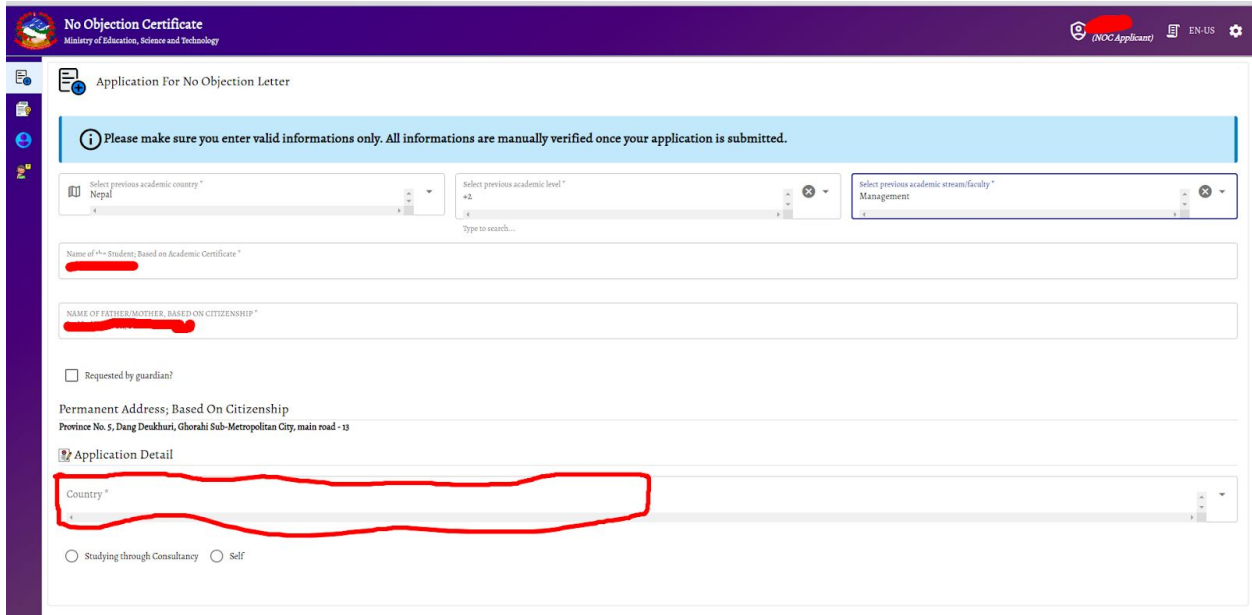

➢ Select the country Name from the list in the dropdown menu and list of colleges will be seen on the screen.

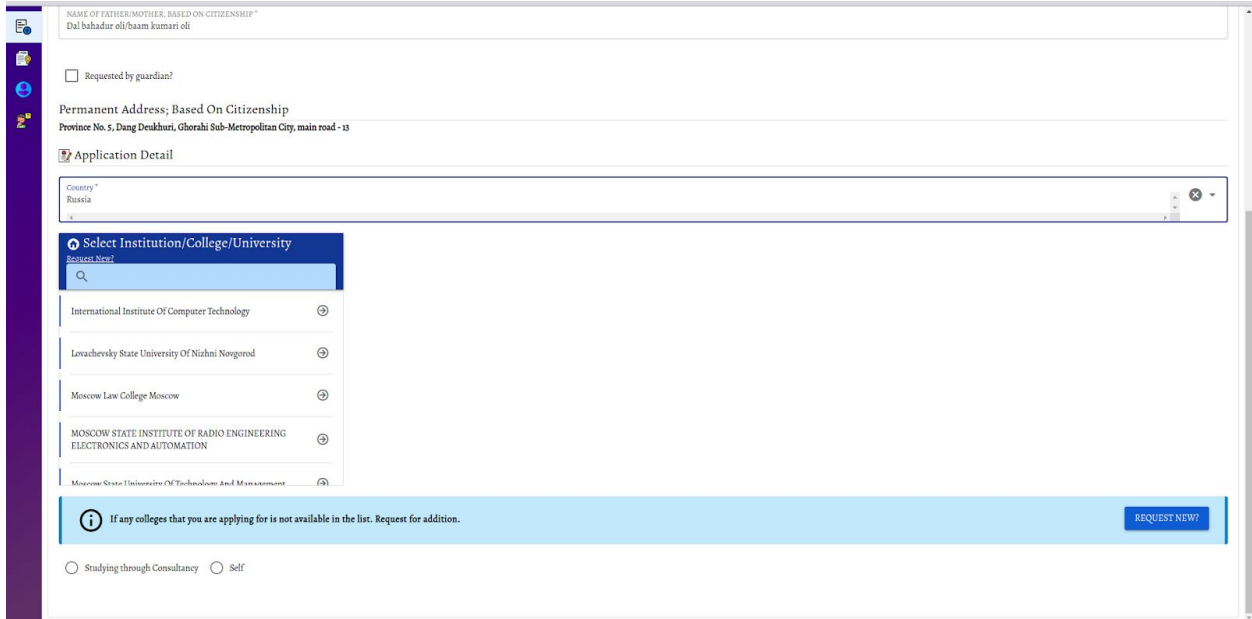

 $\triangleright$  Select the college or university from the list.

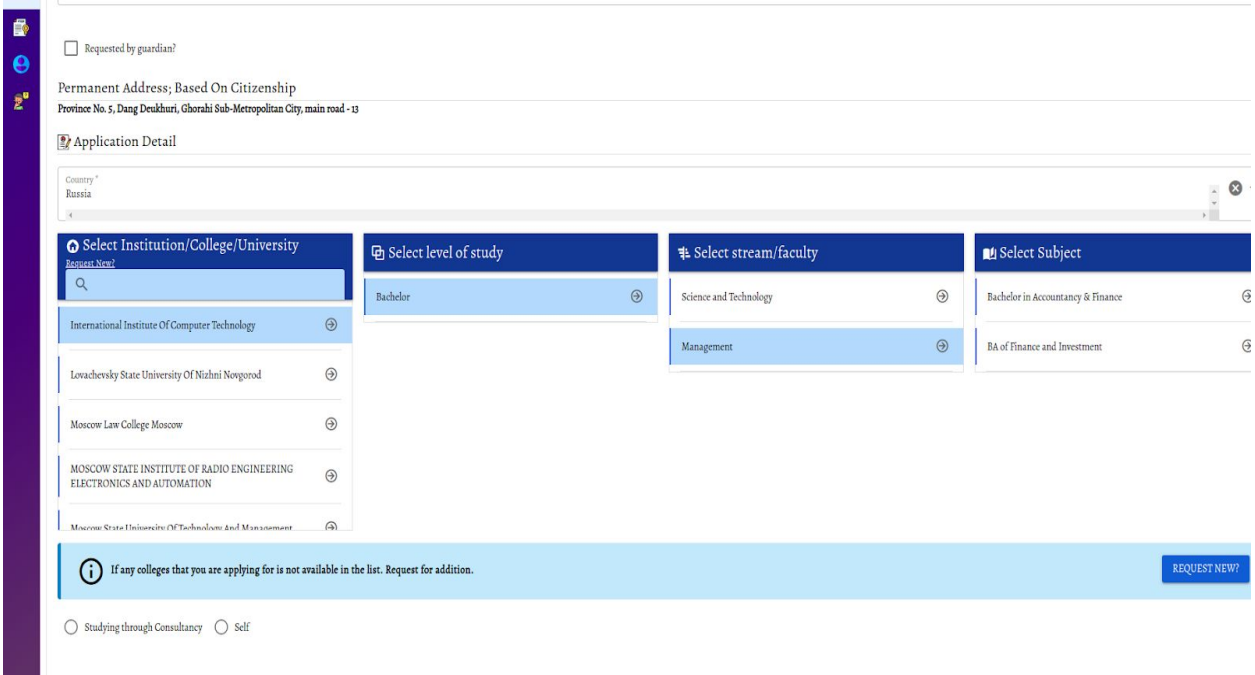

➢ Select Level of study, Stream/faculty and the subject you want to apply to, select self if you're applying yourself or select consultancy if you are applying from consultancy and click on proceed.

[Note(only if college, university, subject of your choice ):click on Request New. Type your University name, level, faculty/Stream name subject of your choice and click on request.]

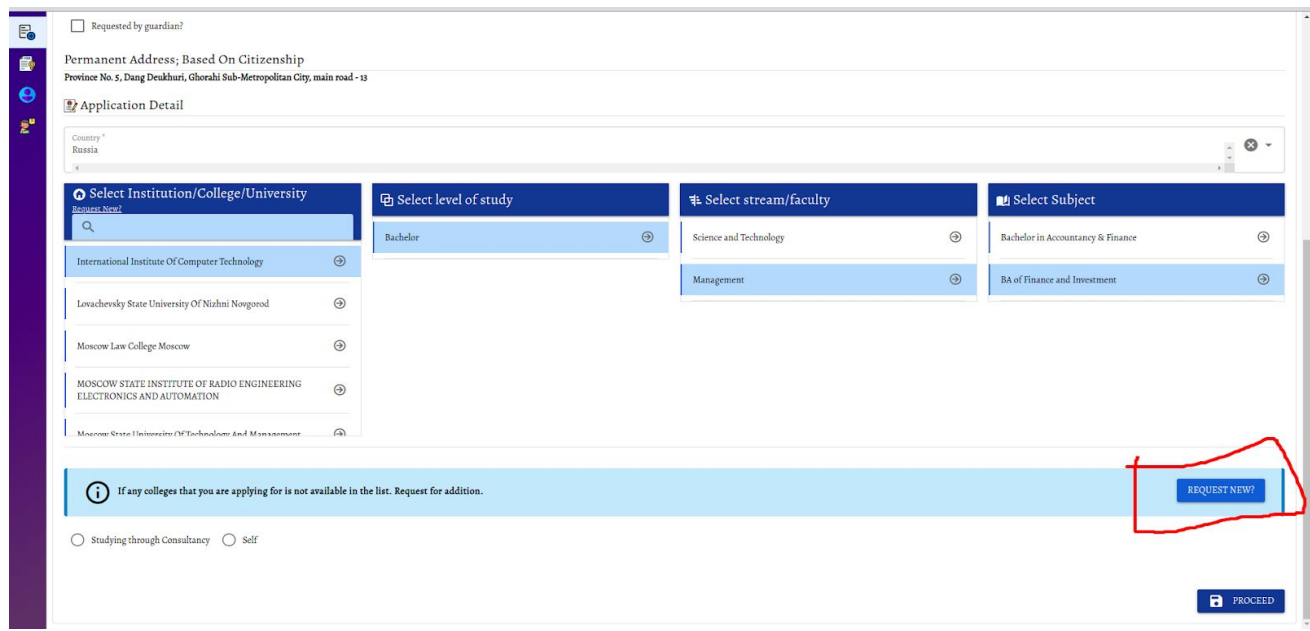

➢ Else click on Proceed to apply for your NOC and success message will appear on your screen.

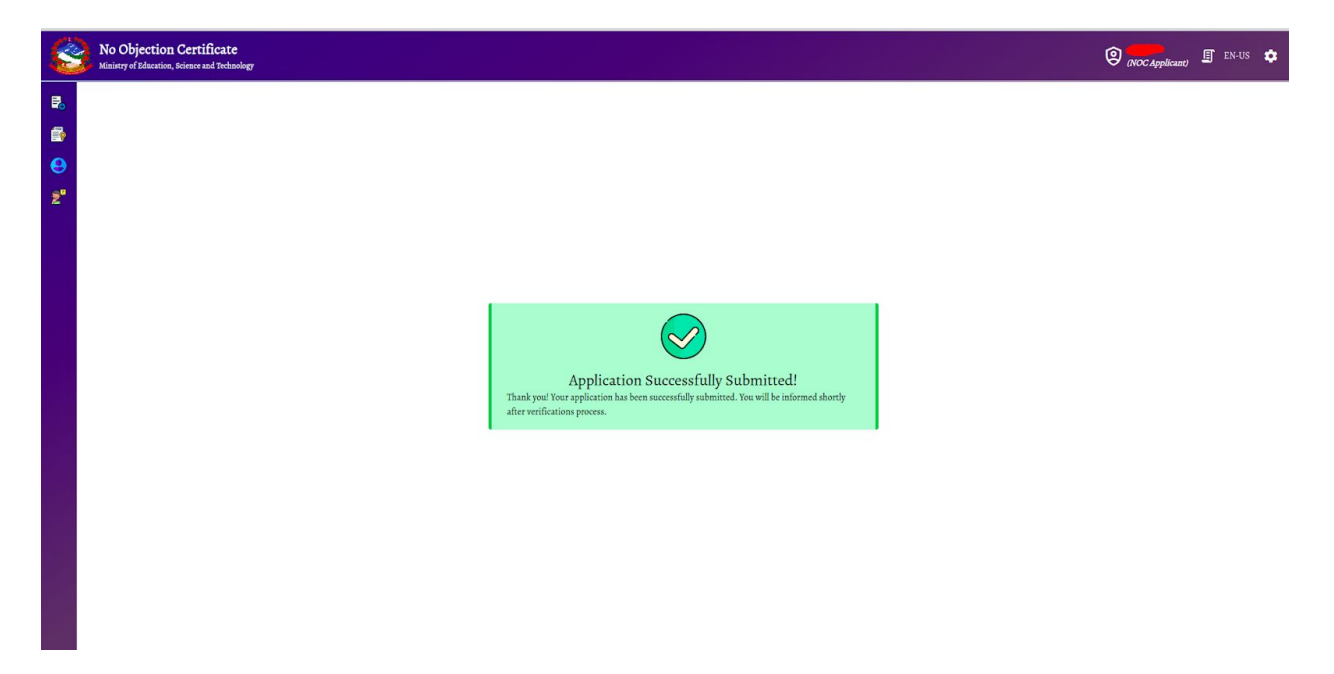